# **CONHEÇA O PORTAL DO ESTUDANTE DE GRADUAÇÃO**

# **Como requerer Aproveitamento de**

# **Estudos (disciplinas de outros cursos**

# **ou cursadas em outras instituições) –**

## **sem AAC**

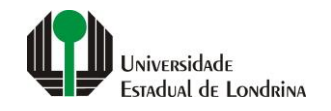

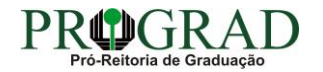

#### Passo 01:

#### Faça login no Portal do Estudante de Graduação

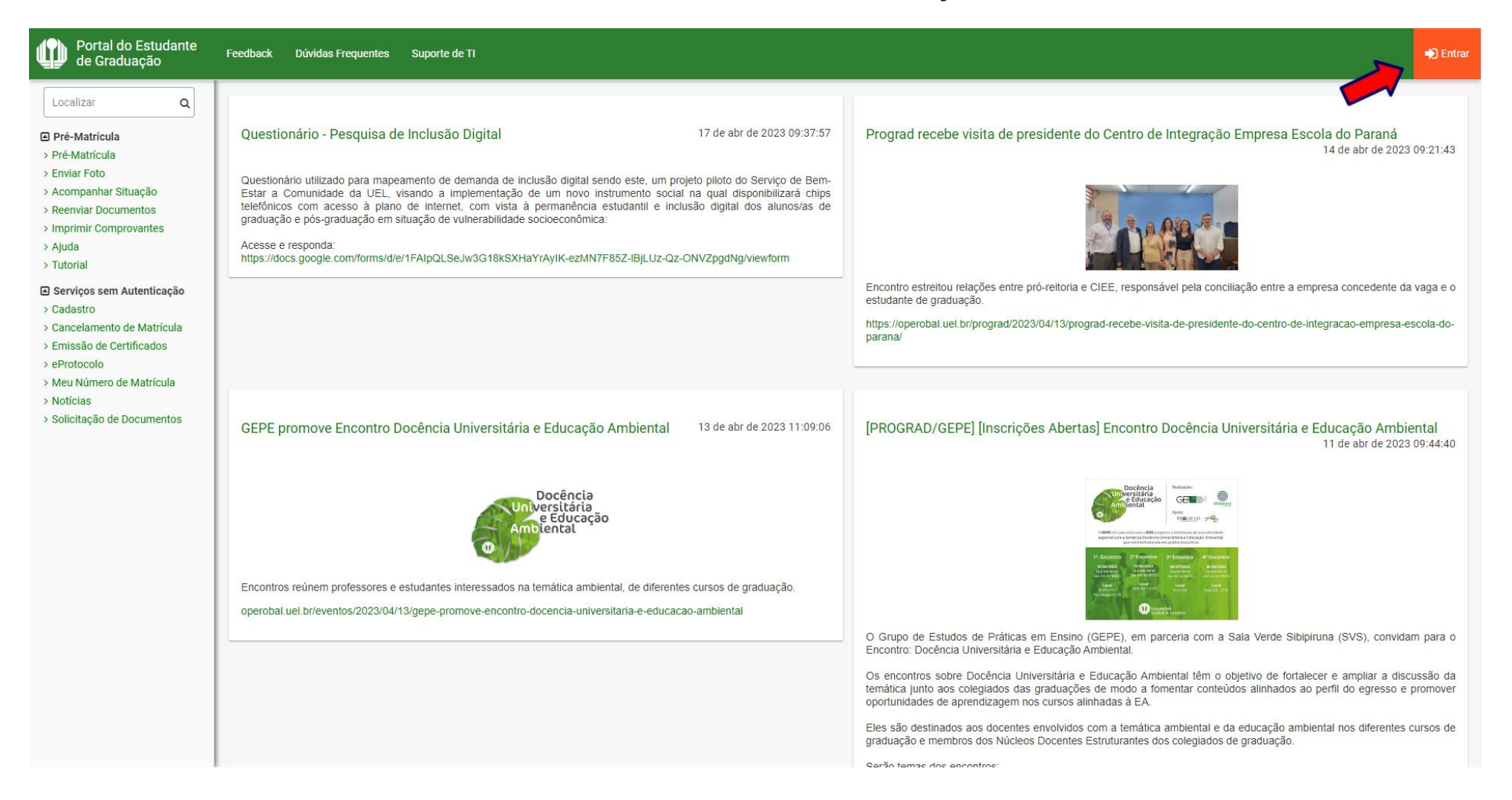

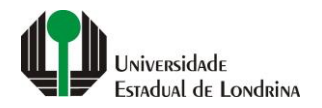

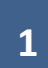

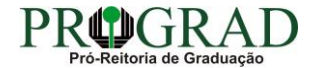

#### Passo 02:

#### Entre com o número de sua matrícula e senha

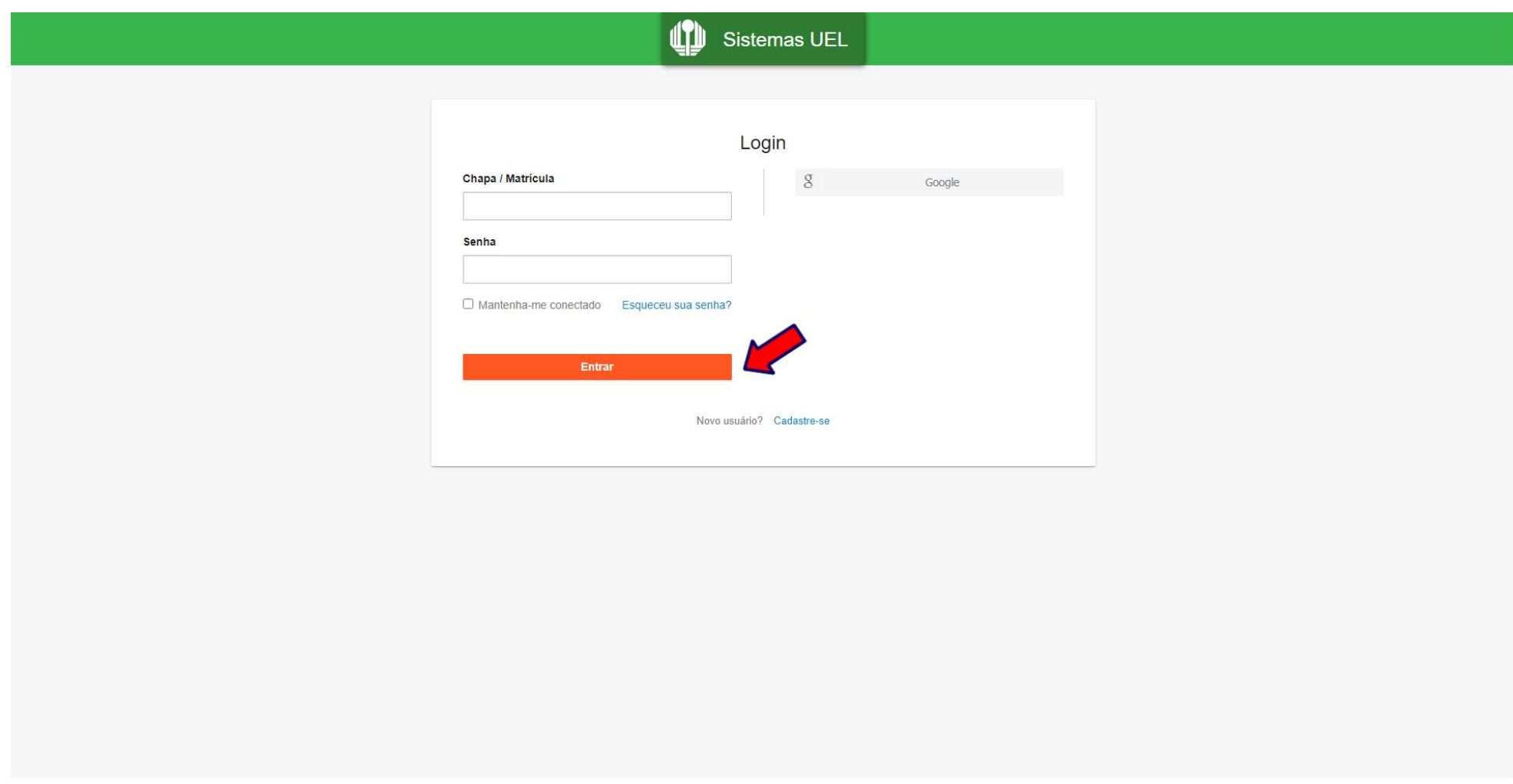

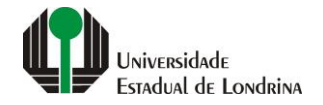

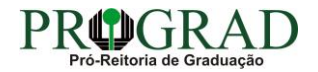

#### **Passo 03:**

#### **Na Categoria "Serviços", clique em "Requerimentos"**

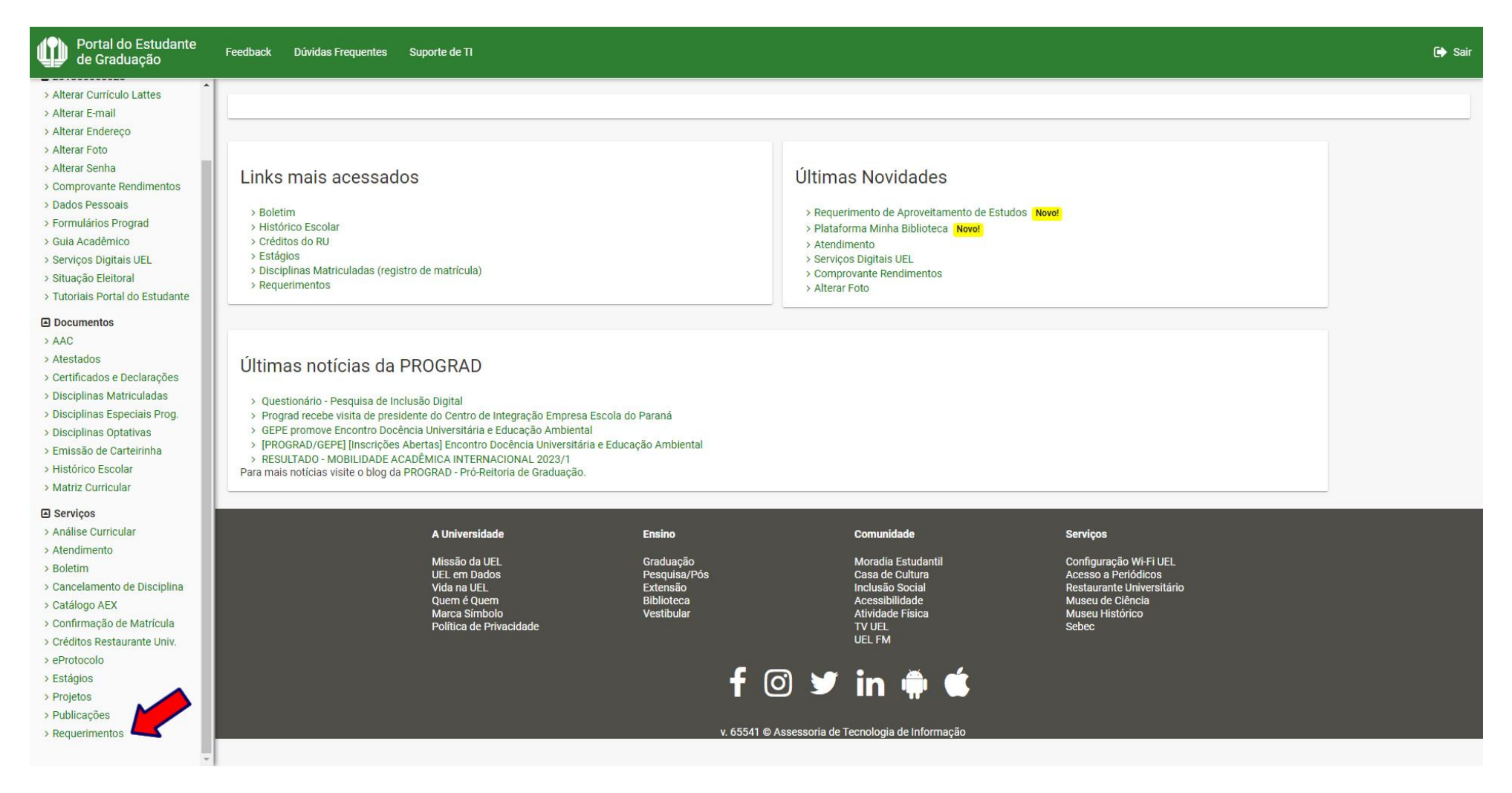

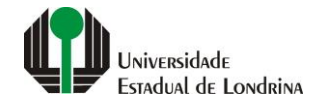

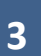

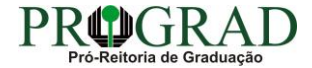

#### **Passo 04:**

#### **Clique em "Requerimento de Aproveitamento de Estudos"**

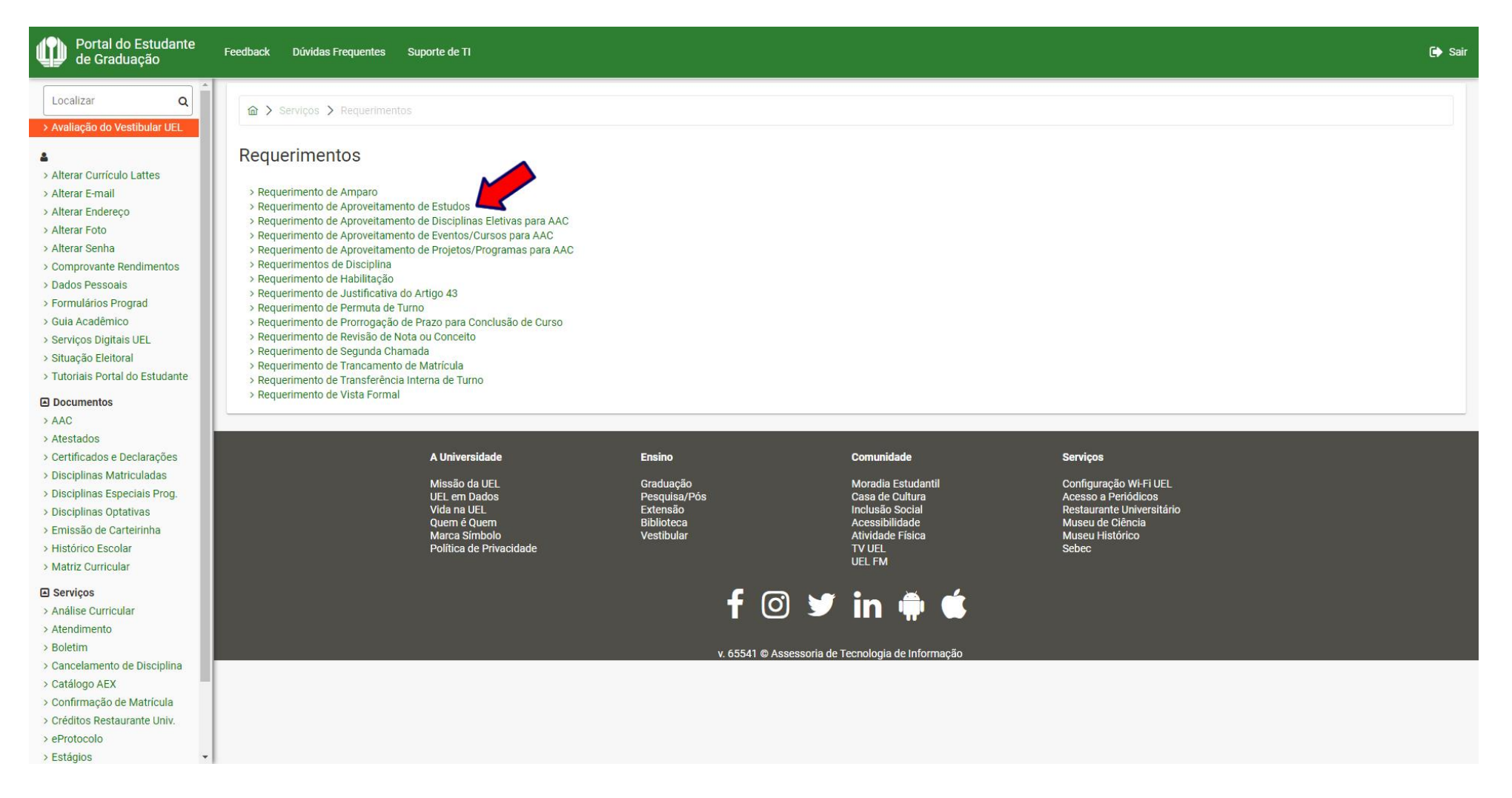

![](_page_4_Picture_4.jpeg)

![](_page_4_Picture_5.jpeg)

#### **Passo 05:**

#### **Clique no botão "Novo"**

![](_page_5_Picture_2.jpeg)

![](_page_5_Picture_3.jpeg)

![](_page_5_Picture_4.jpeg)

#### **Passo 06:**

#### **Selecione o Tipo de Aproveitamento: "Aproveitar disciplinas de outros cursos ou cursadas em outras instituições"**

![](_page_6_Picture_19.jpeg)

![](_page_6_Picture_3.jpeg)

![](_page_6_Picture_5.jpeg)

#### **Passo 07:**

### **Informe o "Código ou Nome da Disciplina Cursada a Aproveitar"**

![](_page_7_Picture_17.jpeg)

![](_page_7_Picture_3.jpeg)

![](_page_7_Picture_5.jpeg)

#### **Passo 08:**

### **Faça uma Observação, se necessário**

![](_page_8_Picture_16.jpeg)

![](_page_8_Picture_3.jpeg)

![](_page_8_Picture_5.jpeg)

#### **Passo 09:**

### **Anexe o Histórico Escolar e o Programa de Disciplina cursada em outra instituição**

![](_page_9_Picture_17.jpeg)

![](_page_9_Picture_5.jpeg)

#### Passo 10:

### Clique no botão "Salvar"

![](_page_10_Picture_15.jpeg)

![](_page_10_Picture_3.jpeg)

![](_page_10_Picture_4.jpeg)

![](_page_10_Picture_5.jpeg)

![](_page_11_Figure_0.jpeg)

Confirme o requerimento, clicando no botão "Sim"

![](_page_11_Picture_2.jpeg)

![](_page_11_Picture_3.jpeg)

![](_page_11_Picture_5.jpeg)

**Passo 12:**

**Clique no botão "Fechar"**

![](_page_12_Picture_2.jpeg)

![](_page_12_Picture_3.jpeg)

![](_page_12_Picture_4.jpeg)

![](_page_12_Picture_5.jpeg)

![](_page_12_Picture_6.jpeg)

#### **Passo 13:**

#### **Ao finalizar o pedido, em "Opções" é possível Consultar o Requerimento, bem como Imprimir Boleto ou Gerar o Pix**

![](_page_13_Picture_2.jpeg)

![](_page_13_Picture_3.jpeg)

![](_page_13_Picture_4.jpeg)

![](_page_13_Picture_5.jpeg)